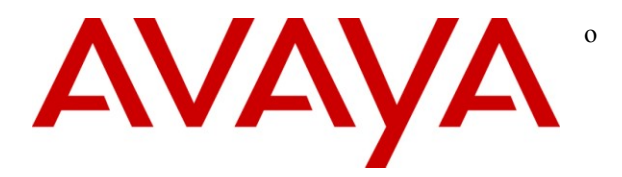

**Avaya Solution & Interoperability Test Lab**

### **Application Notes for Convergys Intervoice Media Server with Avaya AuraTM Communication Manager and Avaya AuraTM SIP Enablement Services - Issue 1.0**

#### **Abstract**

These Application Notes describe the configuration steps required for Convergys Intervoice Media Server to successfully interoperate with Avaya Aura<sup>TM</sup> Communication Manager and Avaya Aura<sup>TM</sup> SIP Enablement Services.

The overall objective of the interoperability compliance testing is to verify the SIP protocol messages between Convergys Intervoice Media Server and Avaya Aura<sup>TM</sup> SIP Enablement Services.

Information in these Application Notes has been obtained through DevConnect compliance testing and additional technical discussions. Testing was conducted via the DevConnect Program at the Avaya Solution and Interoperability Test Lab.

### **1. Introduction**

These Application Notes describe the procedures for configuring Convergys Intervoice Media Server which was compliance tested with Avaya Aura<sup>TM</sup> Communication Manager and Avaya Aura<sup>TM</sup> SIP Enablement Services. The overall objective of this interoperability compliance test is to verify that Convergys Intervoice Media Server can interoperate with Communication Manager and SIP Enablement Services (here on, refers to as SES) in an Avaya IP Telephony environment.

Convergys Intervoice Media Server provides IVR and Messaging functionality via SIP/VOIP telephony interface. Callers interact with the system via DTMF or Speech input, and may be transferred to agents, as needed.

These Application Notes assume that Communication Manager and SES have already been installed and that basic configuration steps have been performed. Only steps relevant to this compliance test will be described in this document. For further details on configuration steps not covered in this document, consult [1] [2] [3].

### **1.1. Interoperability Compliance Testing**

The interoperability compliance test included feature and serviceability testing. The focus of the interoperability compliance testing was primarily on verifying call establishment on Convergys Intervoice Media Server. Convergys Intervoice Media Server operations such as inbound calls, DTMF tone, blind transfer, and Convergys Intervoice Media Server interaction with SES, Communication Manager, and Avaya SIP, H.323, and digital telephones were verified. Serviceability testing introduced failure scenarios to see if Convergys Intervoice Media Server can recover from failures.

### **1.2. Support**

Technical support for the Convergys Media Server can be obtained by contacting Convergys, Inc. via http://realcare.intervoice.com or by calling 800-955-4688.

### **2. Reference Configuration**

**Figure 1** illustrates a sample configuration consisting of an Avaya S8300 Server, an Avaya G450 Media Gateway, a SES server, and Convergys Intervoice Media Server. The solution described herein is also extensible to other Avaya Media Servers and Media Gateways. Avaya S8720 Servers with an Avaya G650 Media Gateway were included in the test to support interswitch calls. For completeness, Avaya 4600 Series SIP IP Telephones, Avaya 4600 Series H.323 IP Telephones, Avaya 9600 Series SIP IP Telephones, and Avaya 9600 Series H.323 IP Telephones were included in the compliance test.

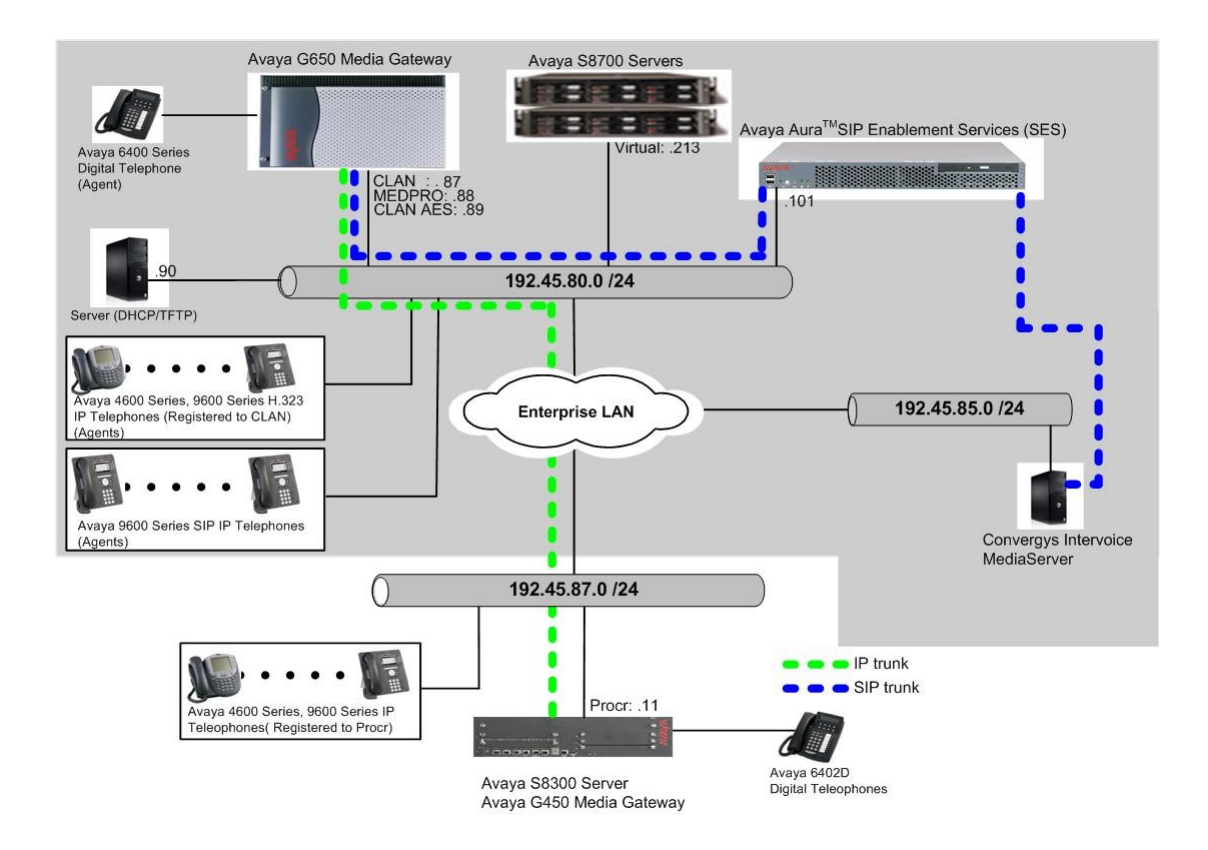

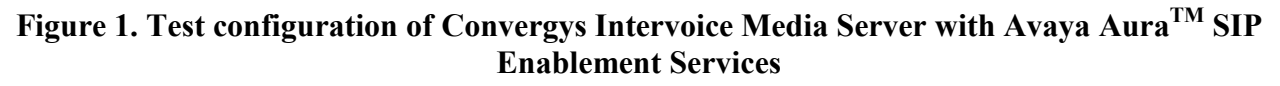

# **3. Equipment and Software Validated**

The following equipment and software were used for the sample configuration provided:

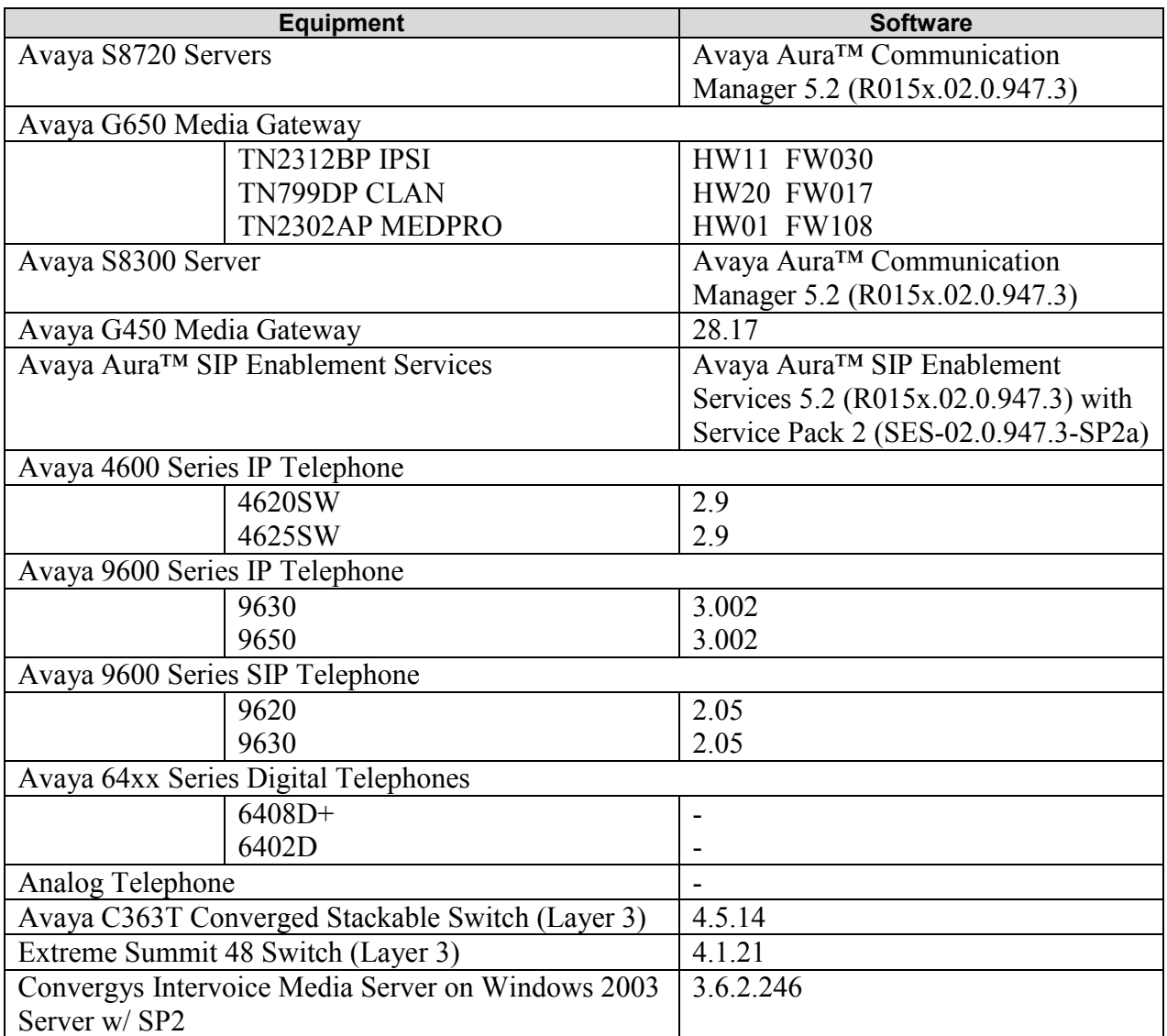

# **4. Configure Avaya AuraTM Communication Manager**

This section provides the procedures for configuring a SIP trunk group and a SIP signaling group on Communication Manager. All the configuration changes in Communication Manager are performed through the System Access Terminal (SAT) interface. The highlights in the following screens indicate the values used during the compliance test.

#### **4.1. Configure IP Network Region**

This section describes the steps for administering an IP network region in Communication Manager for communication between Communication Manager and SES. Enter the **change ipnetwork-region <n>** command, where **n** is a number between **1** and **250** inclusive, and configure the following:

- Authoritative Domain Enter the appropriate name for the Authoritative Domain. During the compliance test, the authoritative domain is set to **moris.mot.com**. This should match the SIP Domain value on SES, in **Section 5.1**.
- Intra-region IP-IP Direct Audio Set to **yes** to allow direct IP-to-IP audio connectivity between endpoints registered to Communication Manager or SES in the same IP network region. The default value for this field is **yes**.
- Codec Set Specify the codec set number as provisioned in Communication Manager.
- Inter-region IP-IP Direct Audio Set to **yes** to allow direct IP-to-IP audio connectivity between endpoints registered to Communication Manager or SES in different IP network regions. The default value for this field is **yes**.

Default values may be used for all other fields.

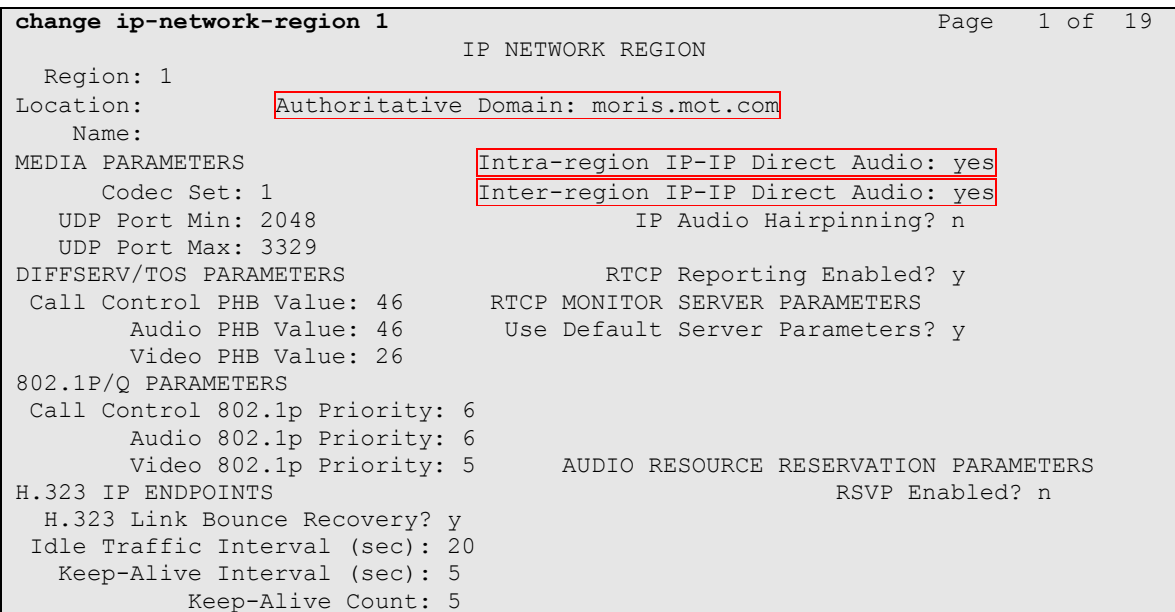

#### **4.2. Configure a Node Name for Avaya AuraTM SIP Enablement Services**

The node name configured in this section will be utilized for the SIP trunk configuration between Communication Manager and SES. Enter the **change node-names ip** command. In the compliance-tested configuration, the procr and SES IP address were utilized for Near-end Node and Far-end Node in the signaling group form configured in Section [4.3,](#page-5-0) respectively.

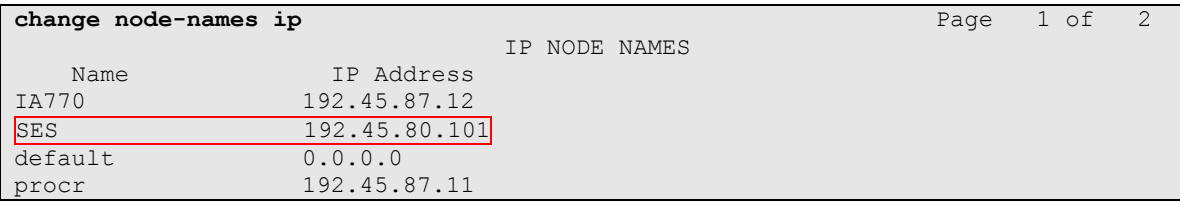

### <span id="page-5-0"></span>**4.3. Configure SIP Signaling Group**

This section describes the steps for administering a signaling group in Communication Manager for communication between Communication Manager and SES. For a trusted host, a second SIP signaling group is needed, on top of the SIP signaling group between Communication Manager and SES. Enter the **add signaling-group**  $\leq$  command, where **t** is an available signaling group and configure the following:

- Transport Method Set to **tls.**
- Near-end Node Name Set to **procr** as displayed in Section 4.2.
- Far-end Node Name Set to the SES name, **SES**, configured in Section 4.2.
- Far-end Domain - Set to **moris.mot.com**. This should match the SIP Domain value in **Section 4.1**.

Default values may be used for all other fields.

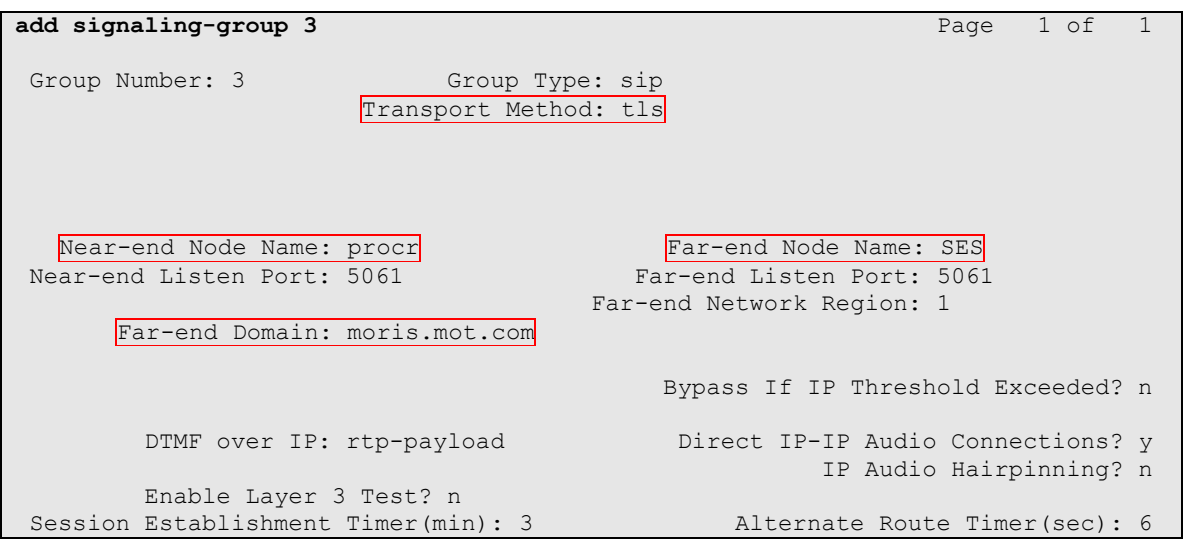

#### **4.4. Configure SIP Trunk Group**

This section describes the steps for administering a trunk group in Communication Manager for communication between Communication Manager and SES. Enter the **add trunk-group <t**> command, where **t** is an unallocated trunk group and configure the following:

- Group Type Set the Group Type field to **sip**.
- Group Name Enter a descriptive name.
- TAC (Trunk Access Code) Set to any available trunk access code.
- Signaling Group Set to the Signaling Group Number configured in **Section 4.3**.
- Number of Members Allowed value is between 0 and 255. Set to a value large enough to accommodate the number of SIP telephone extensions being used.

Default values may be used for all other fields.

**Note:** *Each SIP call between two SIP endpoints (whether internal or external) requires two SIP trunk members for the duration of the call. The license file installed on the system controls the maximum permitted*

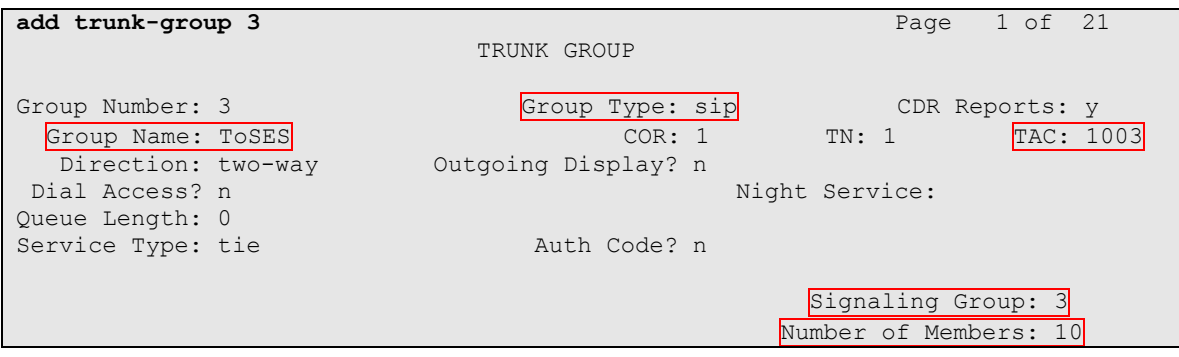

#### **4.5. Configure SIP Endpoint**

This section describes the steps for administering OPS stations in Communication Manager and associating the OPS station extensions with the telephone numbers of Convergys Intervoice Media Server. Enter **add station s**, where **s** is an extension valid in the provisioned dial plan. The following fields were configured for the compliance test.

- Type Set to **9600SIP**.
- Name Enter a descriptive name

Repeat this step as necessary to configure additional SIP endpoint extensions.

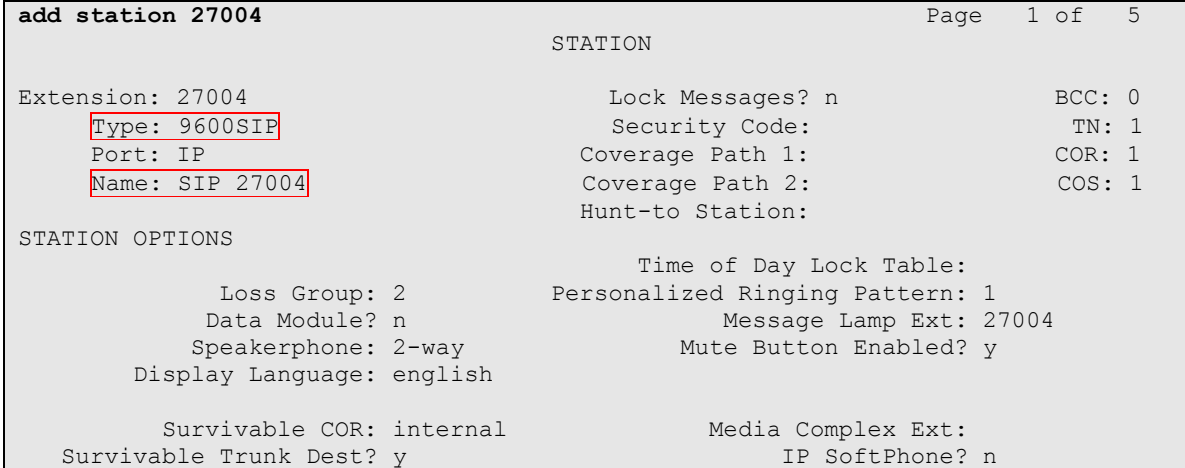

Enter the **add off-pbx-telephone station-mapping** command and configure the following:

- Station Extension Set the extension of the OPS station as configured above.
- Application Set to **OPS**.
- Phone Number Enter the number that Convergys Intervoice Media Server will use for registration and call termination. In the example below, the Phone Number is the same as the Station Extension, but is not required to be the same.
- Trunk Selection **–** Set to the trunk group number configured in Section 4.4.
- Config Set Set to **1**

Repeat this step as necessary to configure additional off-pbx-telephone station-mapping.

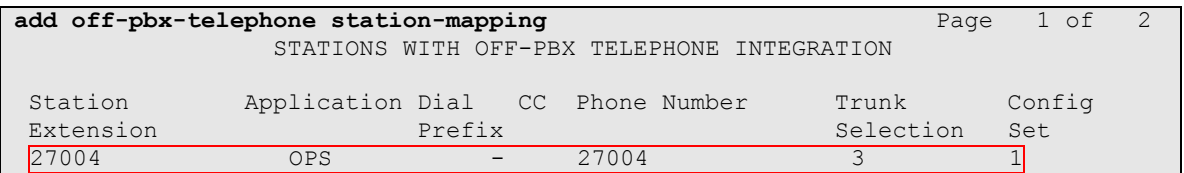

# **5. Configure Avaya AuraTM SIP Enablement Services**

This section describes the steps for creating SIP trunks between SES and Communication Manager, and between SES and Convergys Intervoice Media Server. SIP user accounts are configured in SES and associated with a Communication Manager OPS station extension. Convergys Intervoice Media Server will register with SES using the SIP user accounts. The highlights in the following screens indicate the values used during the compliance test. Default values may be used for all other fields.

### **5.1. Configure System Properties**

Launch a web browser, enter **https://<IP address of SES server>/admin** in the URL, and log in with the appropriate credentials. Click on the **Launch SES Administration Interface** link upon successful login. Navigate to Administration  $\rightarrow$  SIP Enablement Services.

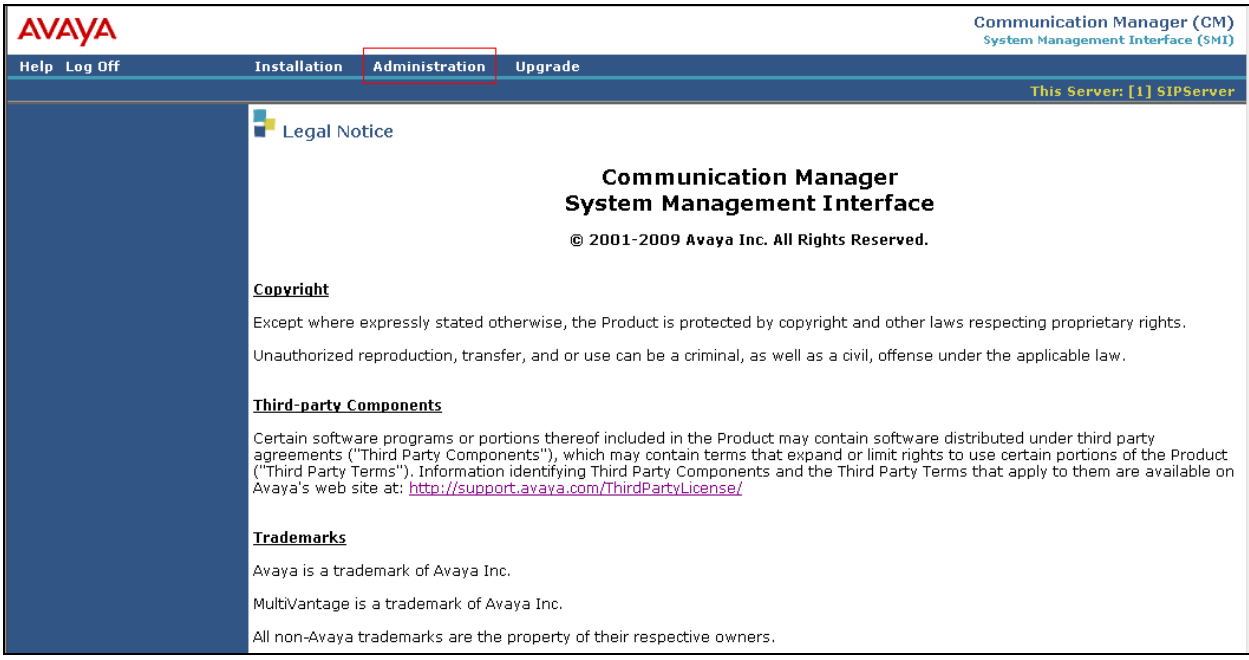

In the Integrated Management SIP Server Management page, select the **Server Configuration System Properties** link from the left pane of the screen. Verify the SIP Domain matches the Far-end Domain field value configured for the signaling group on Communication Manager in Section 4.3.

Click on the **Update** button, after the completion.

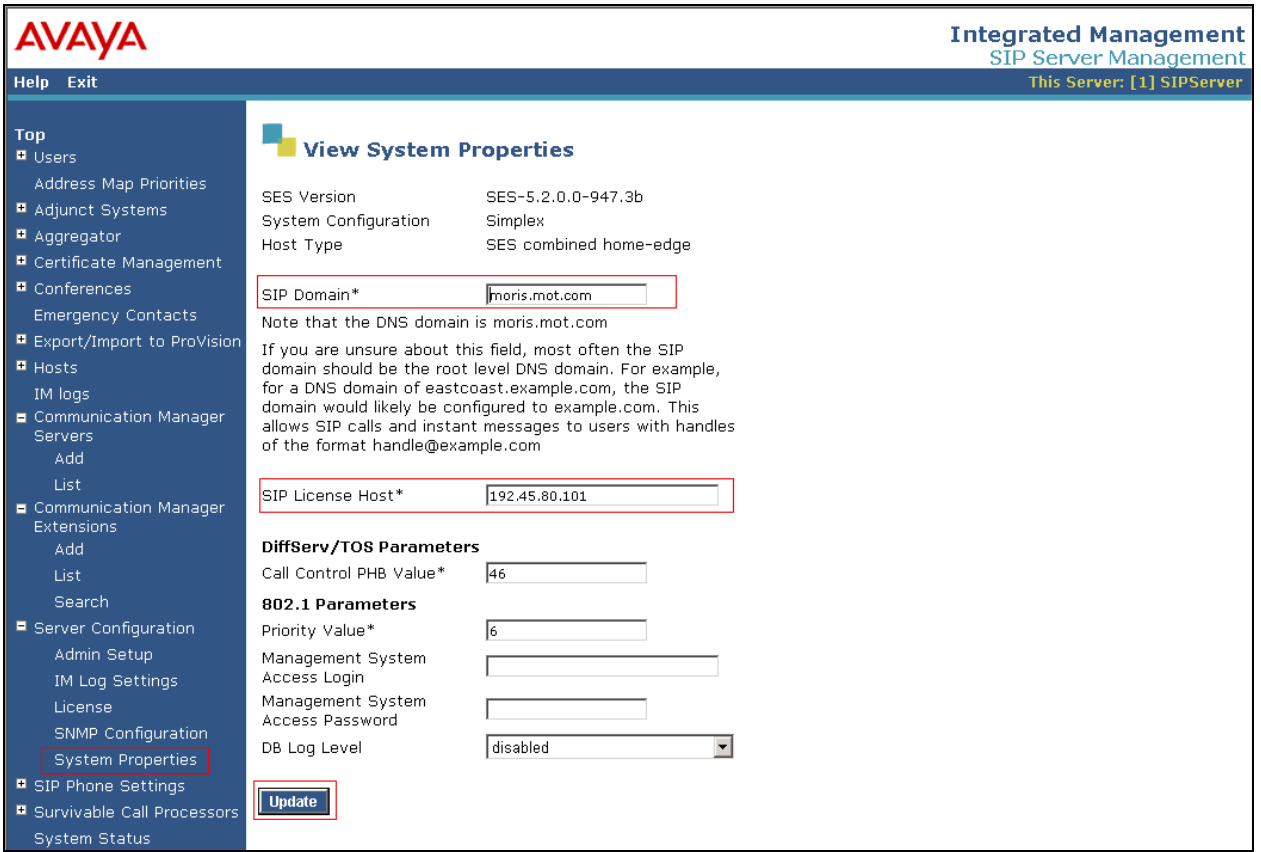

#### **5.2. Configure Communication Manager**

This section provides steps to add SIP-enabled media servers to the SIP domain. In the Integrated Management SIP Server Management page, select the **Communication Manager Servers**  $\rightarrow$  **Add** link from the left pane of the screen. The following screen shows the Add Media Server Interface page. The highlighted fields were configured for the compliance test:

- Communication Manager Server Interface Name Enter a descriptive name for the communication manager server interface.
- SIP Trunk IP Address Enter the IP address for the media server's procr (or CLAN) IP interface that terminates the SIP link from SES.

**Integrated Management** AVA SIP Server Management Exit This Server: [1] SIPServer **Help** Top **Edit Communication Manager Server Interface D** Users Address Map Priorities **Communication Manager** ■ Adjunct Systems S8300-G450 Server Interface Name\* Aggregator 192.45.80.101 Host D Certificate Management **SIP Trunk**  $\blacksquare$  Conferences SIP Trunk Link Type O TCP @ TLS **Emergency Contacts** SIP Trunk IP Address\*  $192.45.87.11$ ■ Export/Import to ProVision **B** Hosts Communication IM logs **Manager Server** Communication Manager Servers Communication Manager Server Admin Address  $192.45.87.11$ (see Help) Communication Manager Communication Manager 5022 Server Admin Port Extensions Communication Manager Add crkim Server Admin Login\* List Communication Manager \*\*\*\*\*\*\*\* Search Server Admin Password\* ■ Server Configuration Communication Manager \*\*\*\*\*\*\*\* Server Admin Password Admin Setup Confirm\* IM Log Settings **SMS Connection Type** C SSH O Telnet O Not Available License Note: If the Communication Manager Server connection type is changed and the admin port SNMP Configuration value is not also changed, changing connection type to SSH will change the admin port to 5022<br>when Add or Update is clicked and changing connection type to Telnet will change admin port System Properties to 5023 when Add or Update is clicked.  $\blacksquare$  SIP Phone Settings Fields marked \* are required. **B** Survivable Call Processors Add System Status

Click **Add** when finished.

#### **5.3. Configure Users**

This section provides steps to add users to be administered in the SES database. In the Integrated Management SIP Server Management page, select the Users  $\rightarrow$  Add link from the left pane of the screen. The highlighted fields were configured for the compliance test

- Primary Handle Enter the phone number of Convergys Intervoice Media Server. This number was configured in Section 4.5.
- Password / Confirm Password Enter a password; both field entries must match exactly.
- First Name Enter the first name of the user in alphanumeric characters.
- Last Name Enter the last name of the user in alphanumeric characters.
- Check the **Add Communication Manager Extension** check box if you want to associate a new extension number with this user in the database now. If so, the **Add MS Extension** screen will be displayed next, after this user profile has been added. If not, in the future you may choose to associate extensions with the user.

Click **Add** when finished.

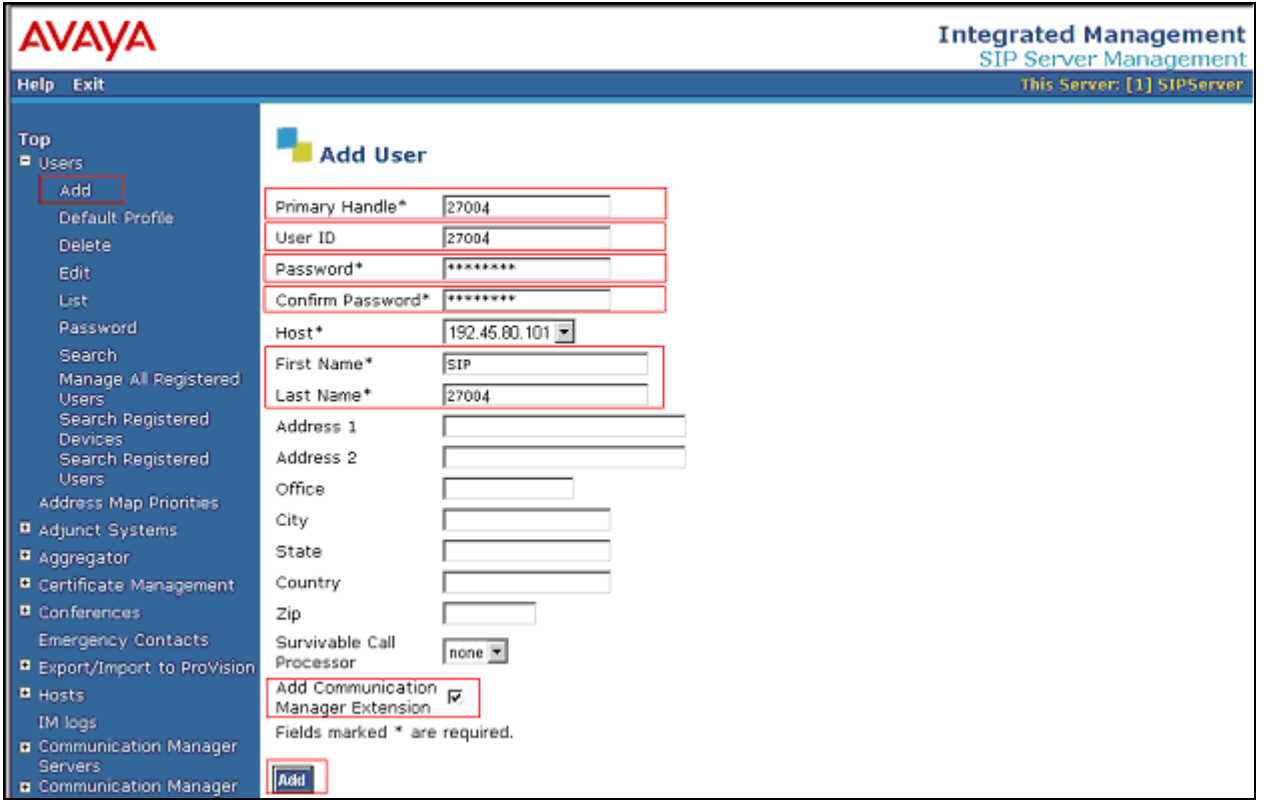

From the next screen, enter the numeric telephone extension you want to create in the database. Select the extension's Communication Manager Server from the drop-down list.

Click on the **Add** button.

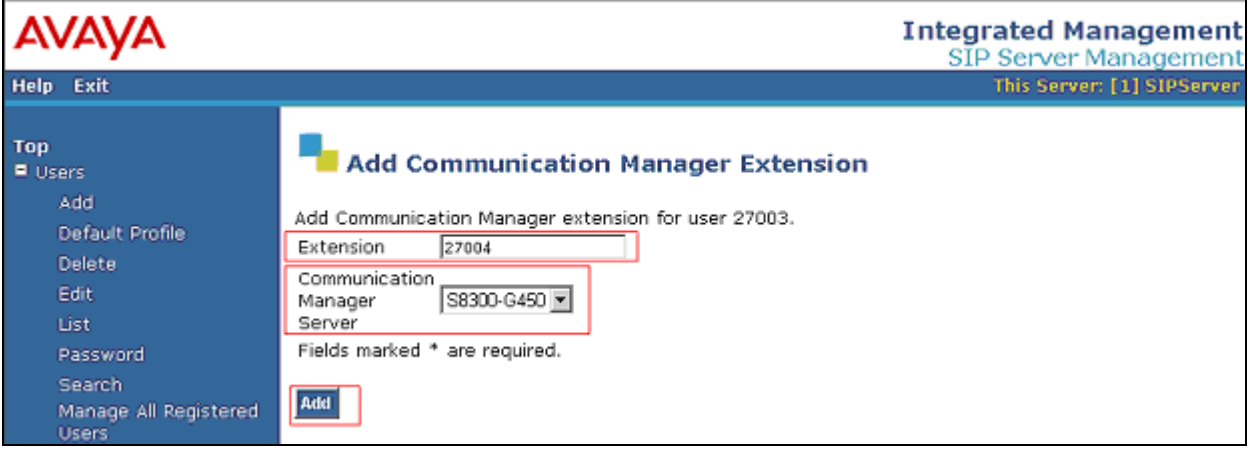

## **6. Configure Convergys Intervoice Media Server**

This section provides steps to configure Convergys Intervoice Media Server. Convergys installs, configures, and customizes the Intervoice Media Server application for end customers. This section describes the initial Intervoice Media Server configuration.

Launch a web browser, enter http://<IP address of the Convergys Intervoice Media Server > in the URL, and log in with the appropriate credentials to access the **System View** page.

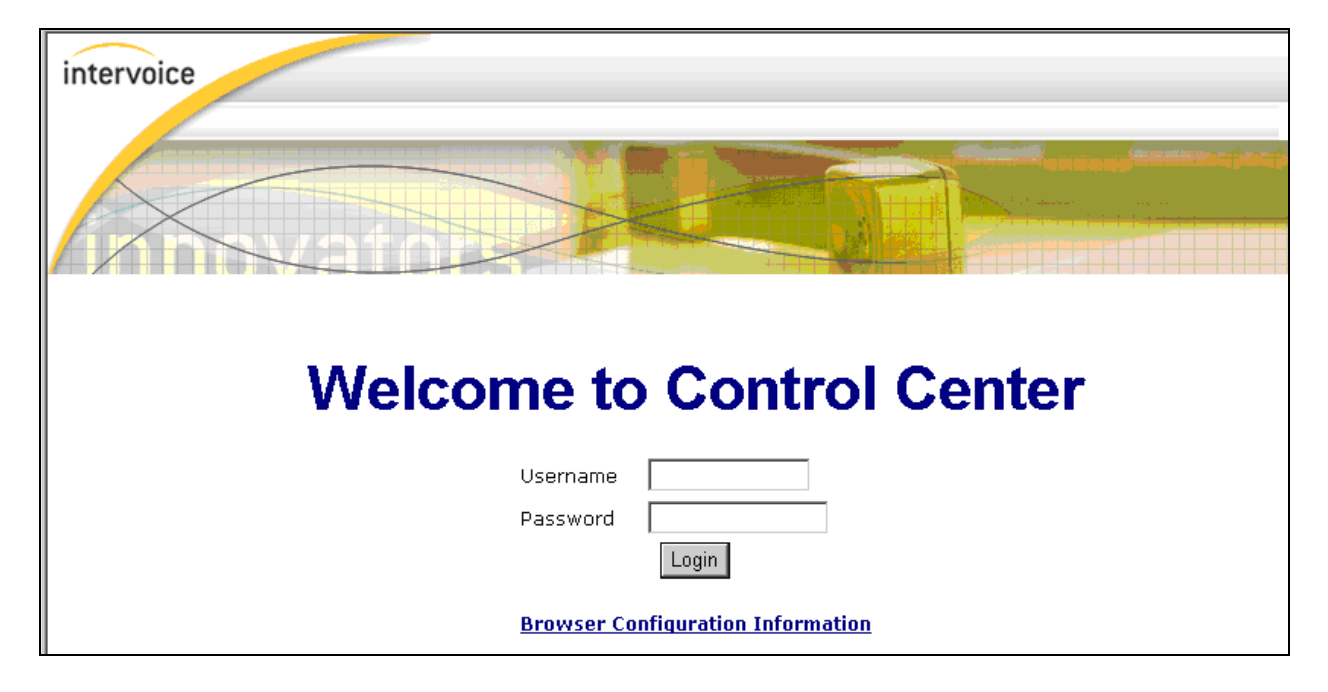

Select the **Node View** link at the top right.

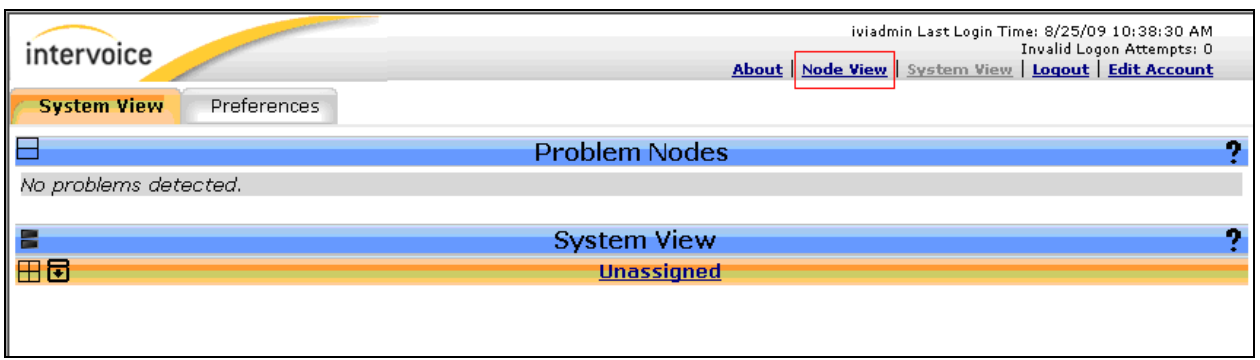

Click the **Configure** tab to start configuring the Convergys Intervoice Media Server.

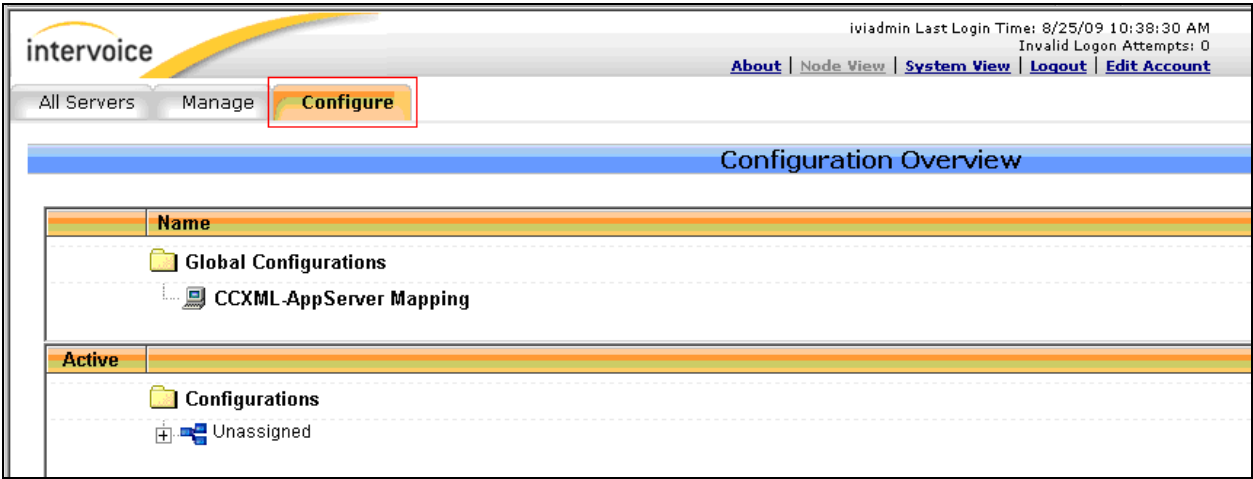

Expand and navigate to Unassigned  $\rightarrow$  MS-18 (192.45.85.71)  $\rightarrow$  Media Server 3.5 and above  $\rightarrow$  **HAL HMP Configuration**  $\rightarrow$  **New Config Description.** Click the **Edit** button next to the New Config Description field.

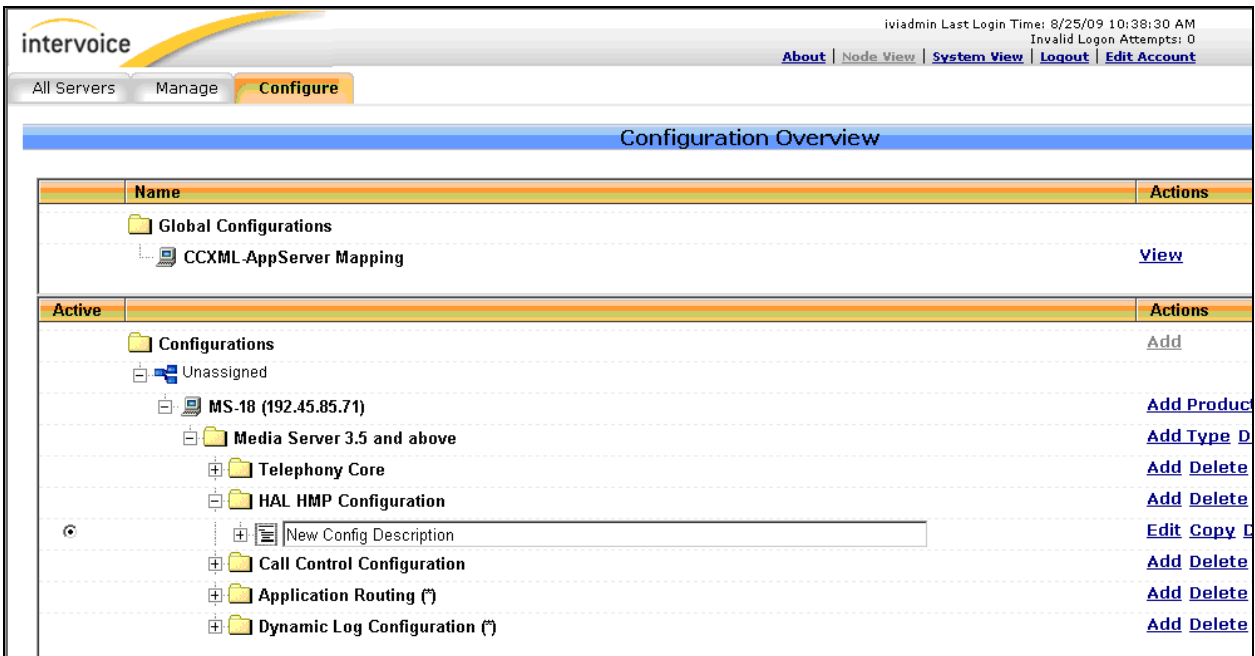

Select **System VOIP Registration** under the System VOIP Parameters menu.

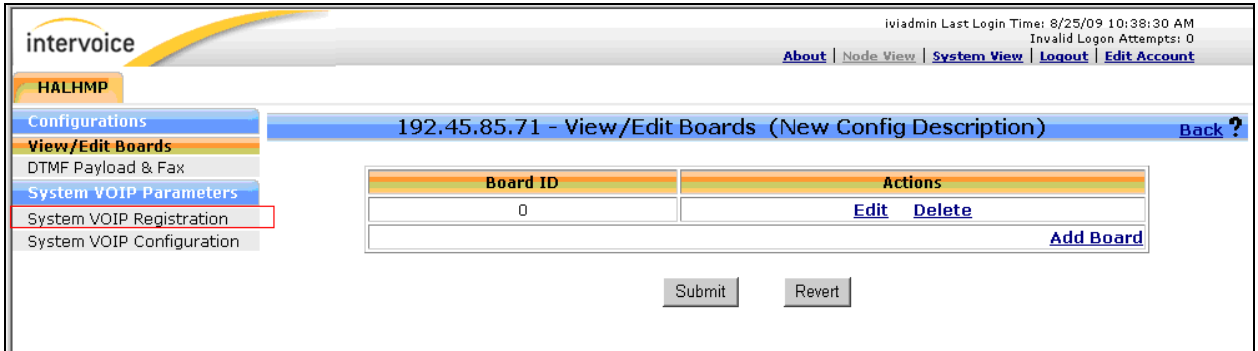

On the **System VOIP Registration** page, select the **Enable VOIP registration** check box. Select **Add** and provide the VOIP Registry Address by entering the SES IP address.

Click the **Submit** button to submit changes.

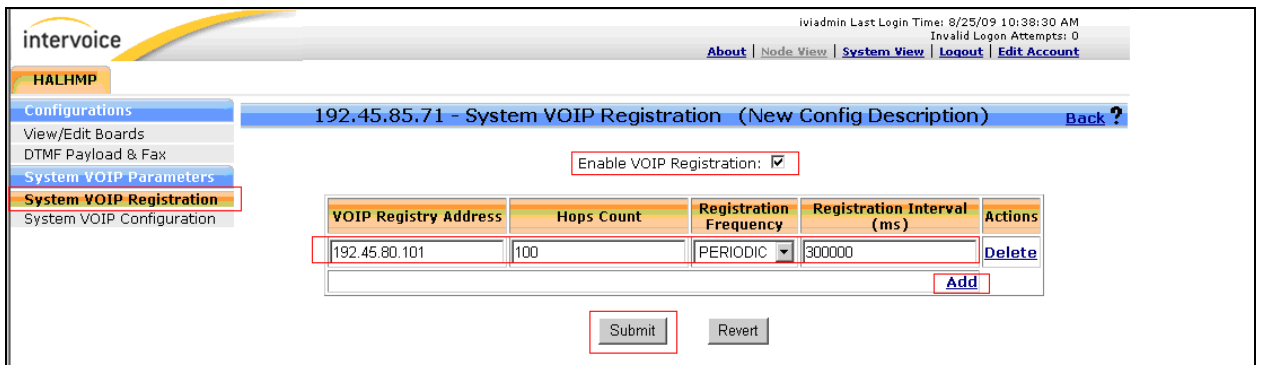

Select **System VOIP Configuration** under the System VOIP Parameters menu. Select **SIP security Information** link.

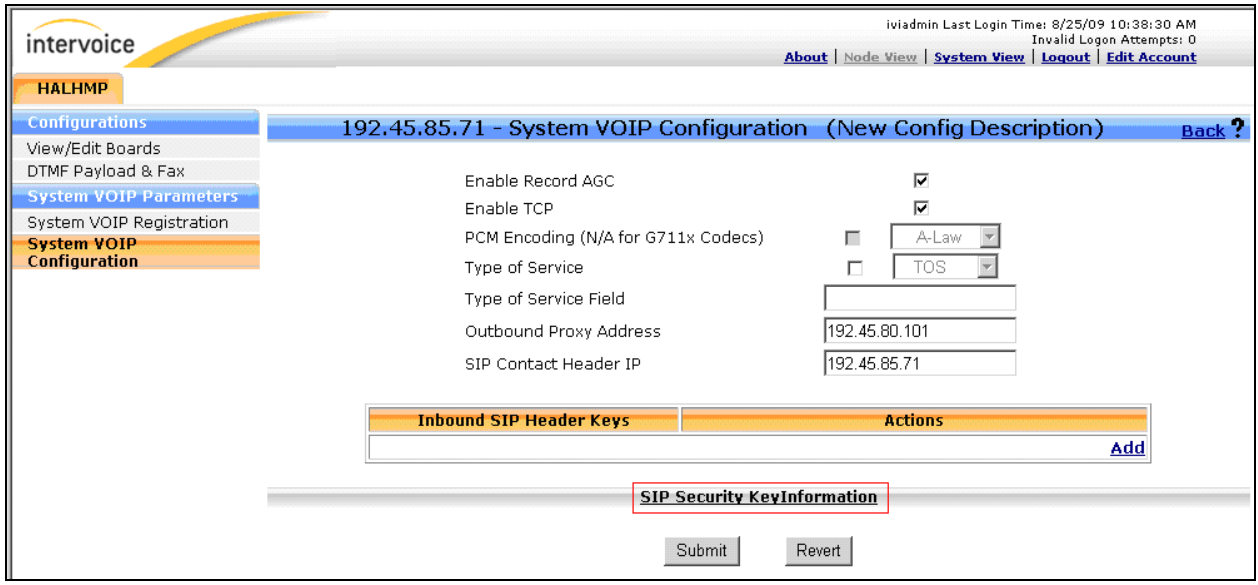

Select **Add** and enter the following information:

- SIP Domain
- User extension
- User Password

Click the **Submit** button to submit changes.

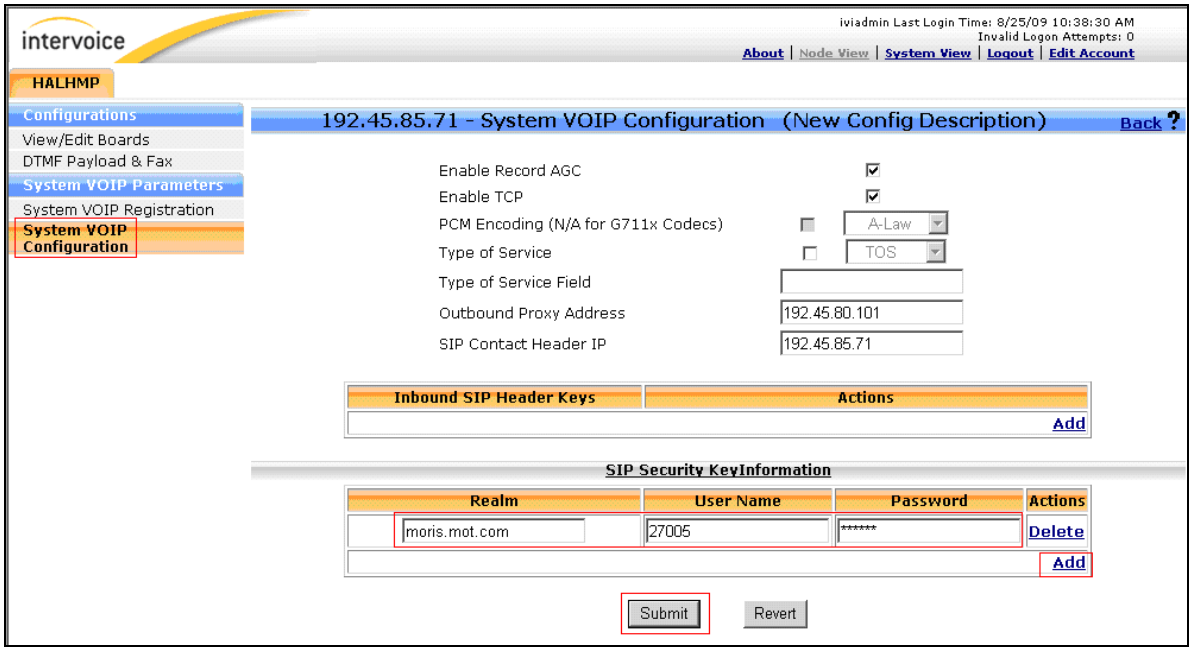

Once, the System VOIP Configuration is completed, select **View/Edit Boards** under the Configurations menu.

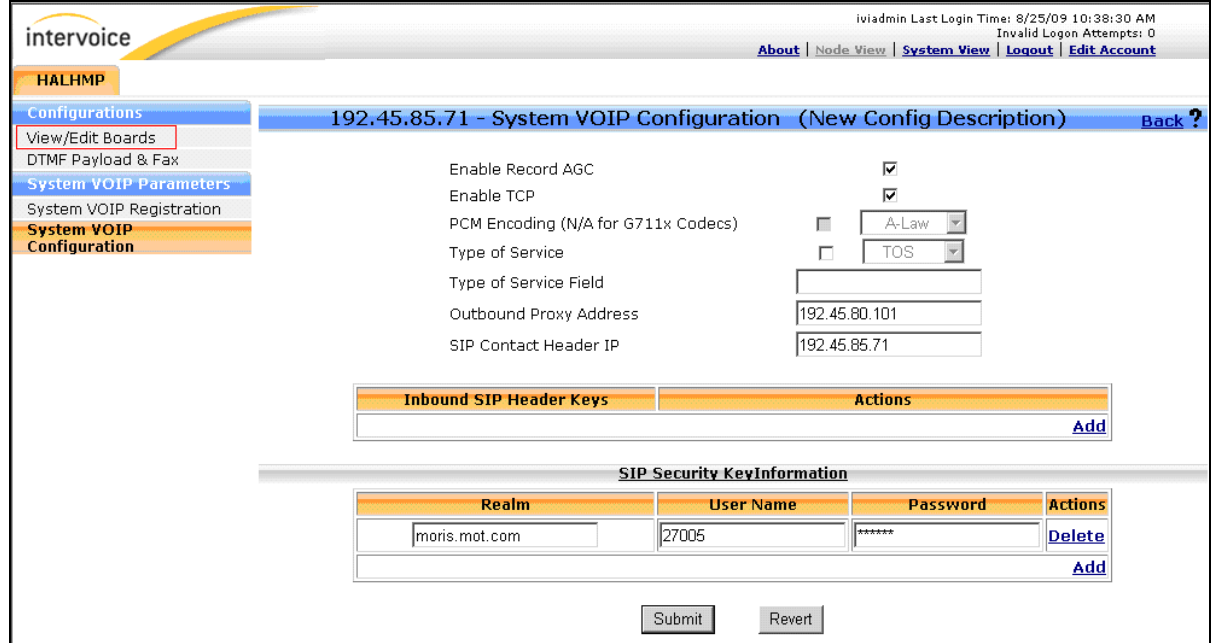

CRK; Reviewed: SPOC 11/17/2009 Solution & Interoperability Test Lab Application Notes ©2009 Avaya Inc. All Rights Reserved.

Select **Edit** under the Action menu on the right pane of the window.

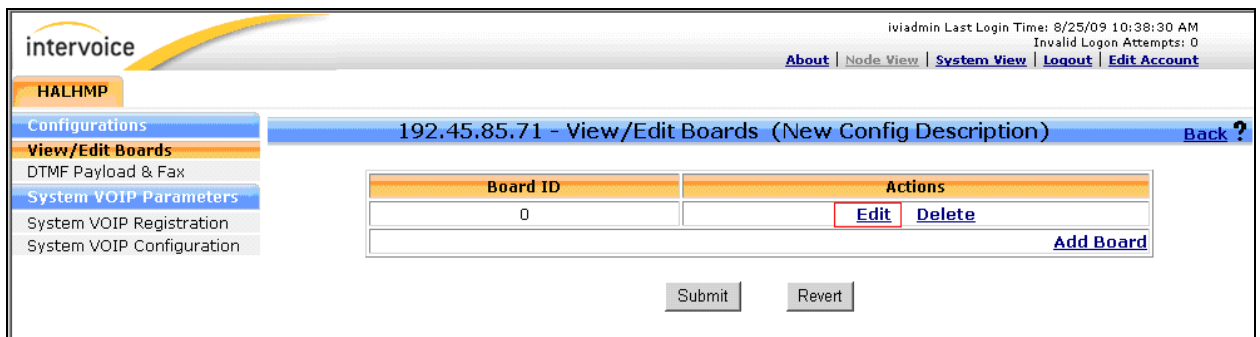

Select **Add** and enter the following information:

- Code ID Select E-mail using the drop-down menu.
- Alias String Type in the fully qualified domain name of the Convergys Intervoice Media Server.

Click the **Submit** button to submit changes.

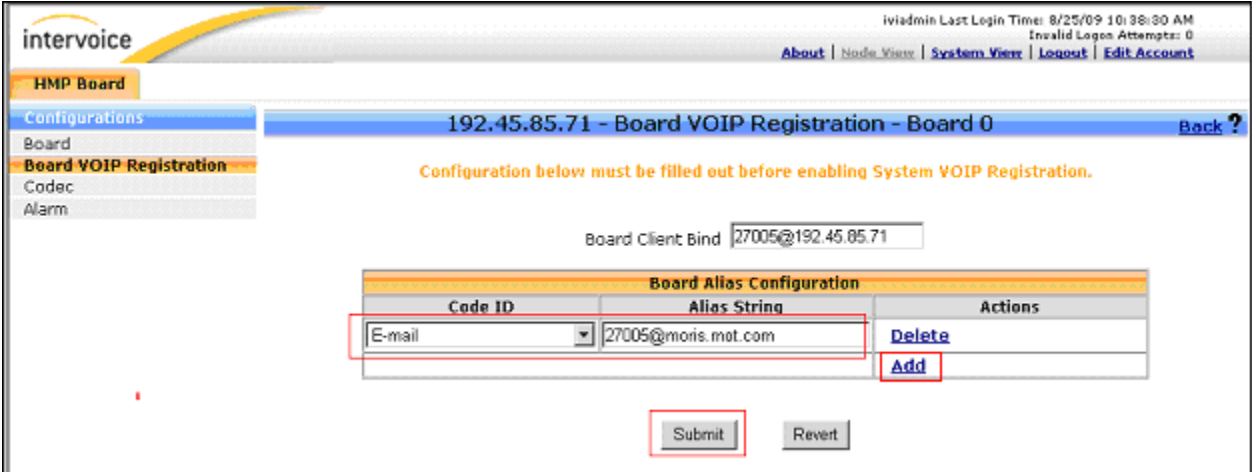

# **7. General Test Approach and Test Results**

The general test approach was to verify the SIP protocol messages between SES and Convergys Intervoice Media Server, when calls were manually placed to Convergys Intervoice Media Server. All test cases were successful, and verified utilizing SIP traces.

### **8. Verification Steps**

The following steps may be used to verify the configuration:

- End-to-end verification: When a call was placed to Convergys Intervoice Media Server, the welcome message was heard from the originated extension. The origination telephone types included Avaya H.323 telephones (4625, 9630, and 9650), Avaya SIP telephones (9620 and 9630), and Avaya DCP telephone. Verified correct SIP traces on each call using Wireshark Network Analyzer.
- DTMF tone was verified during each inbound call to Convergys Intervoice Media Server.
- Blind transfer was verified from Convergys Intervoice Media Server to an agent.

### **9. Conclusion**

Convergys Intervoice Media Server was compliance tested with Communication Manager (Version 5.2) and SES (Version 5.2). The correct SIP protocol messages were verified between SES and Convergys Intervoice Media Server when a call was placed to Convergys Intervoice Media Server.

### **10.References**

This section references the Avaya and Convergys documentation that are relevant to these Application Notes.

The following Avaya product documentation can be found at http://support.avaya.com.

[1] *Administering Avaya Aura™ Communication Manager* Release 5.2, Issue 5, May 2009, Document Number 03-300509.

[2] *Avaya Aura™ Communication Manager Screen Reference,* Issue 1.0, May 2009, Document Number 03-602878.

[3] *Administering Avaya Aura™ SIP Enablement Services on the Avaya S8300 Server,* Issue 2.0, May 2008, Document Number 03-602508.

The following document was provided by Convergys.

[4] *Media Server 3.6 (PSTN) Installation Guide,* Document Number 60001489

- [5] *Media Server 3.6 (VoIP) Installation Guide,* Document Number 60001490
- [6] *Media Server VoiceXML Browser Technical Reference,* Document Number 60001390

#### **©2009 Avaya Inc. All Rights Reserved.**

Avaya and the Avaya Logo are trademarks of Avaya Inc. All trademarks identified by ® and ™ are registered trademarks or trademarks, respectively, of Avaya Inc. All other trademarks are the property of their respective owners. The information provided in these Application Notes is subject to change without notice. The configurations, technical data, and recommendations provided in these Application Notes are believed to be accurate and dependable, but are presented without express or implied warranty. Users are responsible for their application of any products specified in these Application Notes.

Please e-mail any questions or comments pertaining to these Application Notes along with the full title name and filename, located in the lower right corner, directly to the Avaya DevConnect Program at devconnect@avaya.com.